Київський національний університет технологій та дизайну Науково-технічна бібліотека

# **ORCID**

# Методичні поради науковцям зі створення власного профілю та його наповнення

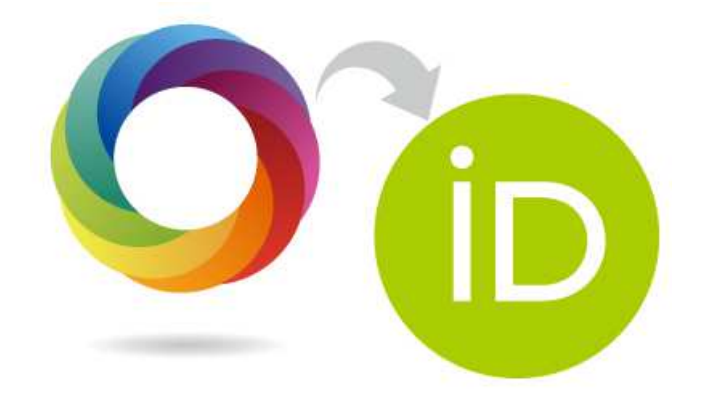

Київ КНУТД 2016

Складовою оцінки наукової діяльності є присутність автора у вітчизняній чи світовій науковiй спільноті. ORCID (Open Researcher and Contributor ID) вирішує проблему вірного розпізнавання документів конкретного автора.

ORCID - персональний ідентифікатор авторів-науковців. Тому створення, редагування та наповнення профілю науковця виконується безпосередньо його власником. Науково-технічна бібліотека здійснює інформаційно-методичну допомогу.

Обліковий запис ORCID включає: ім'я вченого, його електронну адресу, назву організації та інформацію про його дослідницьку діяльність.

Переваги ORCID:

- швидка реєстрація;

- вирішення проблеми ідентифікації дослідника (вчених з однаковими іменами та прізвищами);

#### Важливість ID ORCID:

- Для автора. Вказівка свого ID ORCID спрощує узгодження відомостей про автора. Немає необхідності збирати перелік своїх публікацій. Кожен видавець відправляє відомості про статті, опубліковані в його журналах.

- Для редакції. Завжди є можливість зв'язатись з автором і побачити всі його публікації.

- Для університету. Можливо відстежувати інформацію про своїх співробітників для формування звітів про наукову діяльність.

Для видавництва. Після публікації статті відомості про неї можливо відправити в базу ORCID.

- Для наукових співтовариств. Є можливість адмініструвати членів своїх спільнот, учасників своїх конференцій.

- Для фондів, грантодавців. Завжди є можливість побачити перелік публікацій певного автора і гранти, отримані ним раніше.

- Для бібліотеки. Спрощується процес каталогізації за прізвищем автора.

#### Вчений повинен мати ОДИН унікальний номер ORCID.

Використовуйте цей номер у наступній роботі:

– публікація статей в інших виданнях;

– звіти у Вашому ВНЗ;

– заповнення профілю вченого (наприклад, РИНЦ, Scopus тощо);

– отримання грантів тощо.

### 1. Реєстрація в ORCID

Зайдіть на сайт ORCID: http://orcid.org/

Виберіть мову інтерфейсу.

Панель вибору мови знаходиться у правому верхньому кутку екрану.

Натисніть на вкладку «Реєстрація», яка розташована у верхній частині екрану, потім оберіть вкладку «Для наукових працівників».

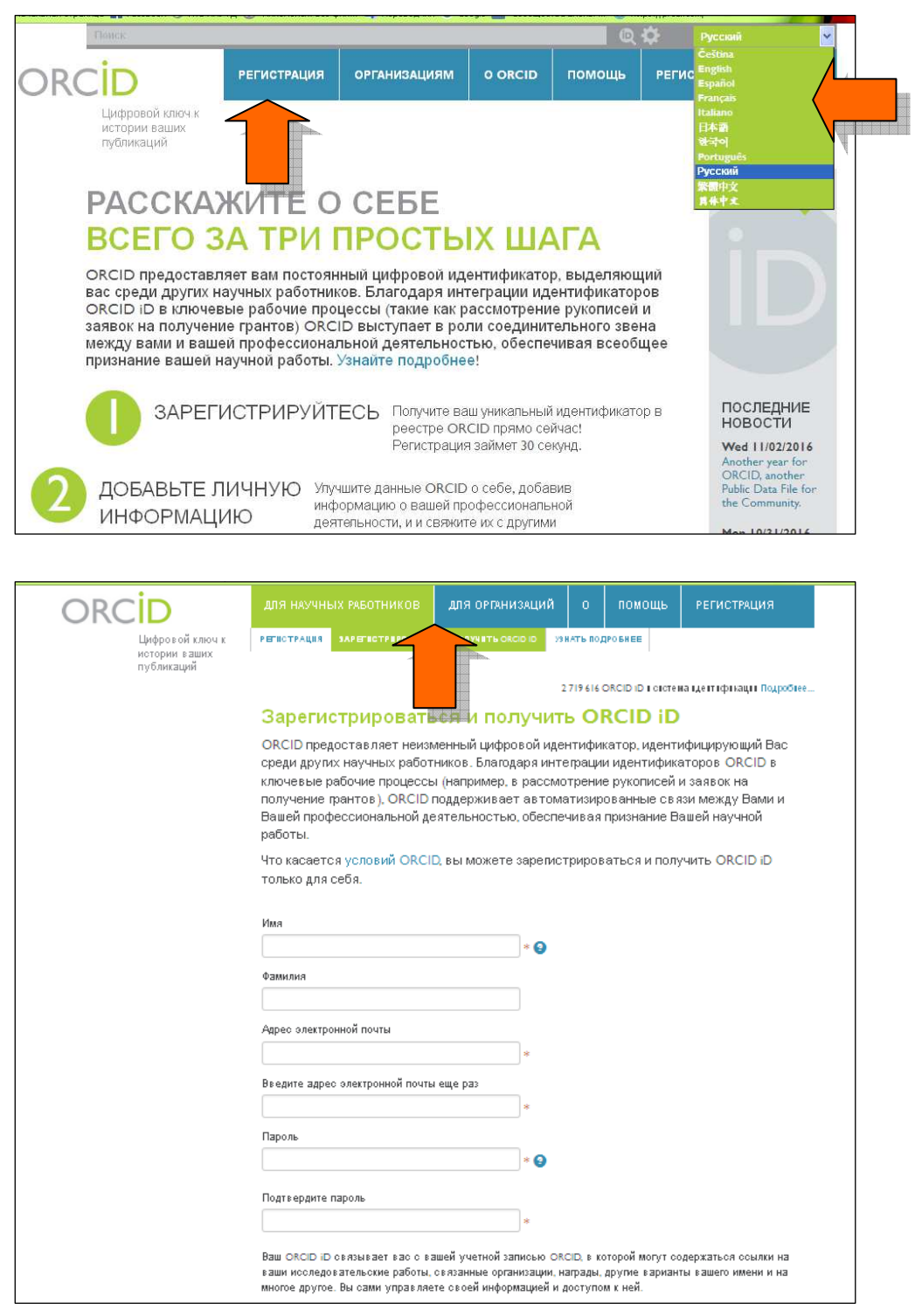

Погодьтесь з умовами використання і зареєструйтесь. Одразу встановіть один з трьох рівнів приватності своїх даних в ORCID: загальнодоступний (рекомендується), обмежений, особистий.

Як правило, Ви одразу потрапляєте на сторінку свого облікового запису. Система може запросити Вас підтвердити чи спростувати приналежність до облікового запису ORCID з таким же ім'ям та прізвищем. Якщо ви раніше реєстрували ORCID ID, то натисніть на відповідний запис. Якщо не реєструвались, і ця інформація не про Вас - натискаєте на None of these are me.

Потім Ви отримаєте листа від сервісної служби ORCID. Необхідно слідувати інструкціям у листі. Натиснувши на посилання для підтвердження реєстрації, Ви потрапите на сторінку свого профілю у ORCID.

Ваш номер ORCID ID у вигляді URL знаходиться у лівій частині сторінки. Він складається з 16 цифр.

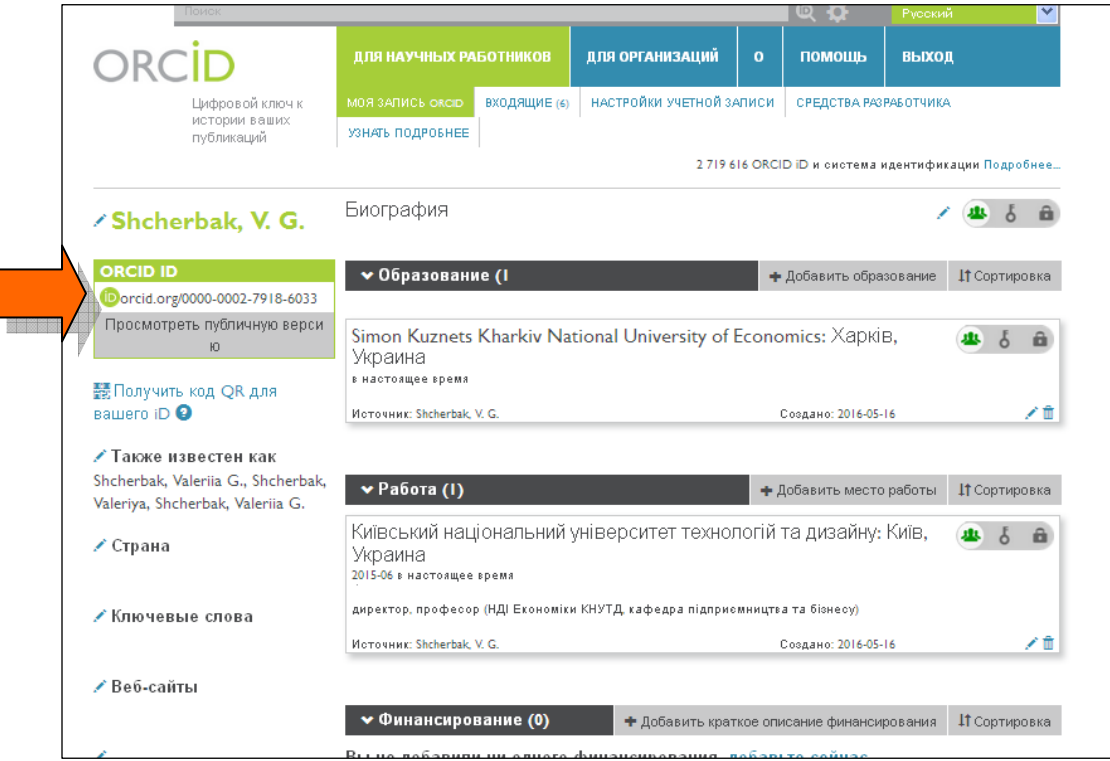

Приклад ORCID ID: http: // orcid.org/0000-0003-4727-8654.

У верхній частині екрану оберіть Налаштування облікового запису. Тут Ви можете змінювати налаштування свого профілю.

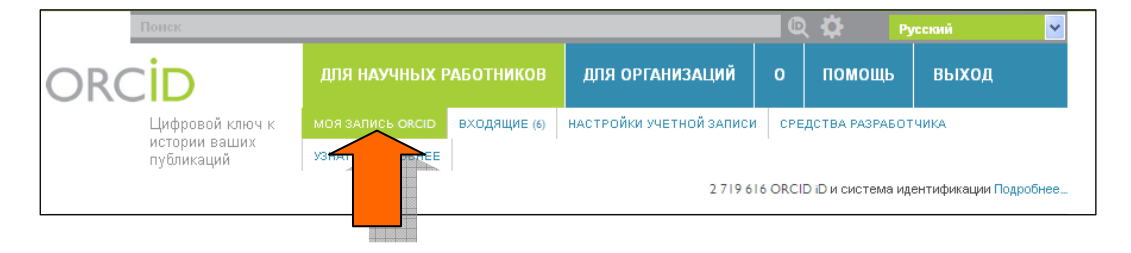

Натиснувши на вкладку Мій запис ORCID, Ви можете додавати до власного облікового запису:

- 1. Персональні дані
- 2. Список публікацій.

#### Обов'язково коректно вказуйте назву університету: Kyiv National University of Technologies and Design Київський національний університет технологій та дизайну

Ви можете додавати інформацію про свої публікації до власного облікового запису ORCID вручну або автоматично.

#### 2. Як додавати публікації вручну

Для того, щоб додати публікації вручну, натисніть надпис Додати зараз (Add works) і далі - Прив`язати вручну (Add manually)

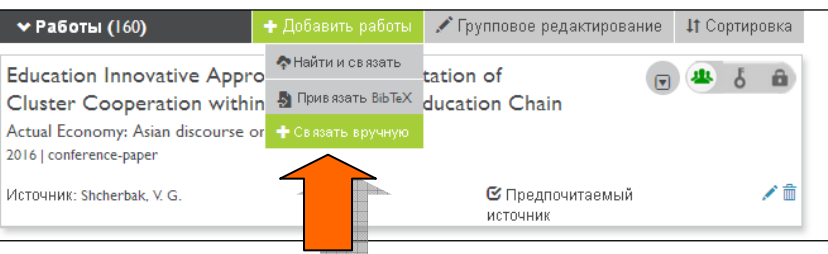

Після чого необхідно заповнити анкету та натиснути Додати до списку (Add to list).

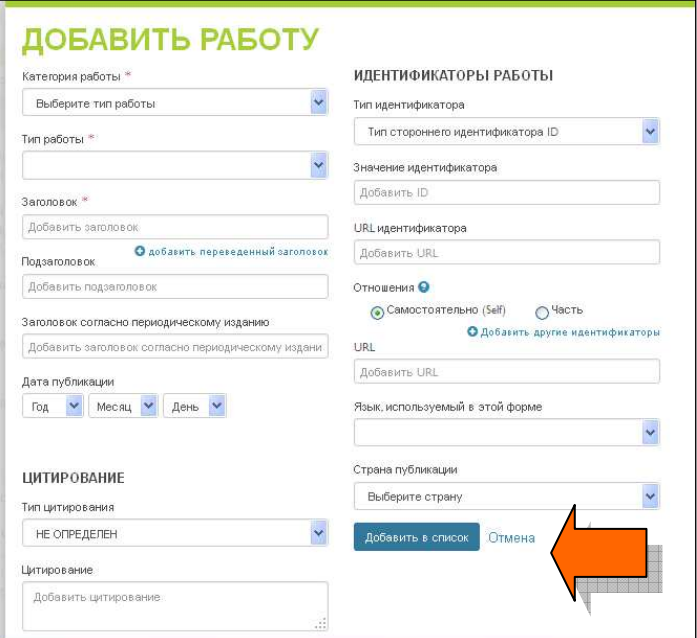

#### 3. Додавання публікацій автоматично

Для того, щоб з'єднати свій обліковий запис ORCID з базами даних Web of Science (ResearcherID) i Scopus:

- На сторінці з особистими даними виберіть розділ Роботи (Works).

- Натисніть на напис Додати зараз (Add works), відкриється вікно Імпорт робіт (Link works).

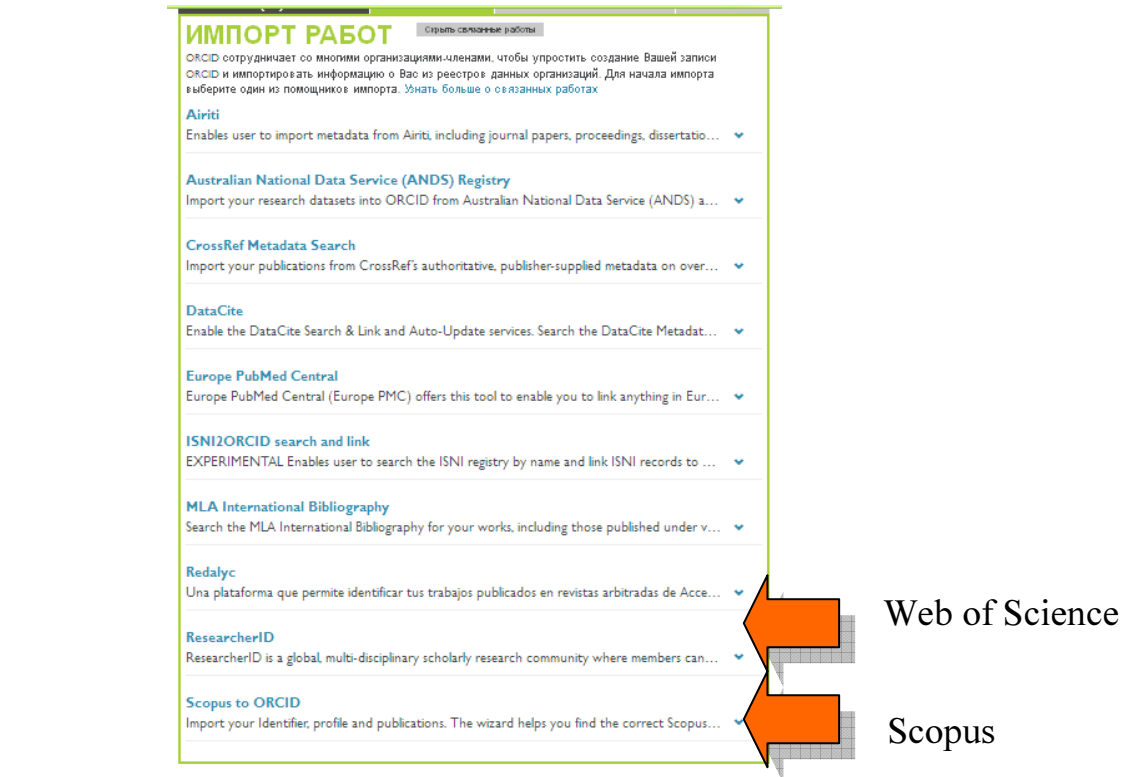

- Оберіть назву бази даних, із якої Ви хочете імпортувати свої публікації у ORCID и натисніть на Дозволити (Authorize).

- Відкриється нова вкладка, у якій необхідно дозволити доступ до Вашого запису у ORCID.

- У відповідне вікно Researcher ID (Web of Science) або Scopus необхідно ввести свій логін і пароль цих баз.

Буде здійснено пошук за обраною Вами базою даних і Ви зможете прив'язати свої роботи.

## 4. Пакетний імпорт публікацій через BibTeX.

У рубриці Роботи (Works) обрати панель Додати роботи (Add works), та натиснути Прив`язати BibTeX (Import BibTeX).

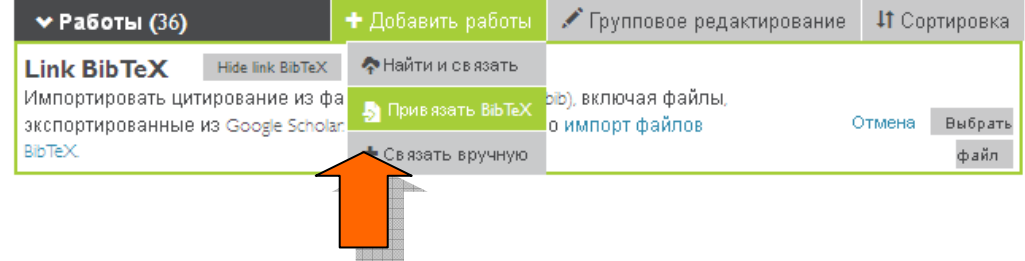

 Одночасно відкрити сторінку власного профілю автора My Citations (Мої цитати) в Google Академія (Google Scholar).

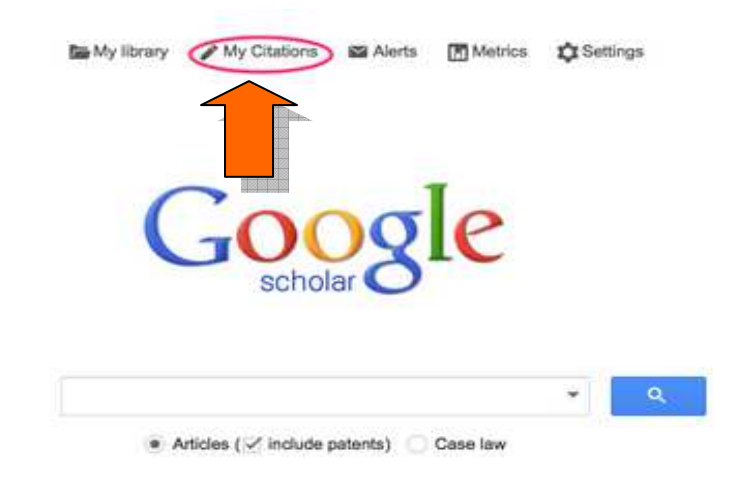

Оберіть потрібні публікації, відзначивши позначкою кожну з них. Якщо потрібно імпортувати усі публікації, позначку ставлять на Title.

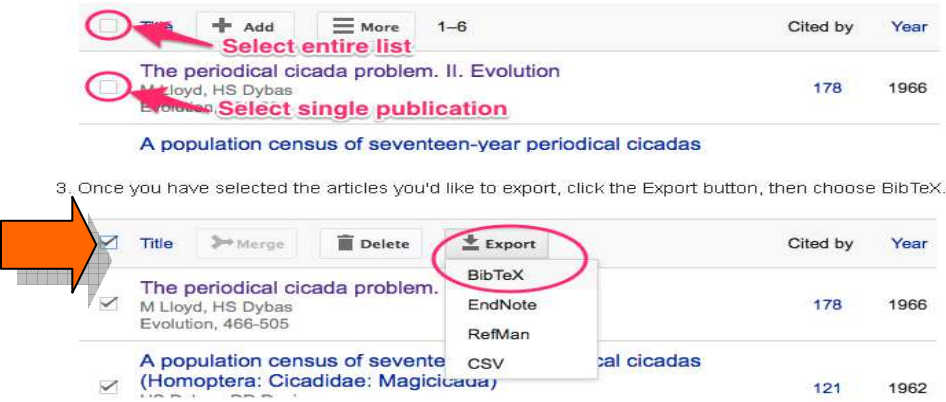

Після цього натисніть Export, у вкладці, що з`явиться, оберіть BibTeX. На екрані відкриються записи у наступному вигляді:

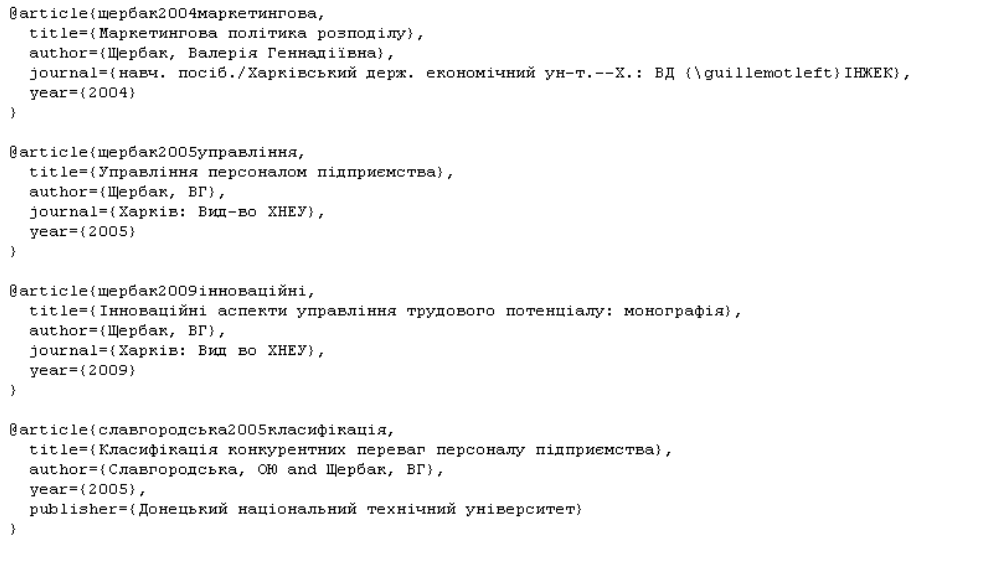

Натисніть на текст правою клавішею миші, оберіть Зберегти як. До назви файлу додайте .bib, наприклад - citations.bib

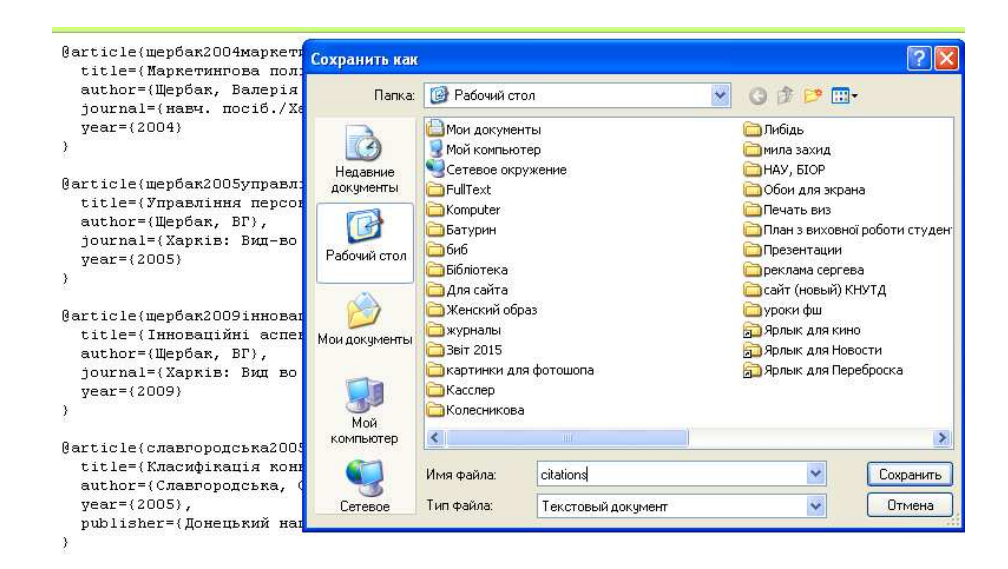

Перейдіть до сторінки свого профілю в ORCID, натисніть Оберіть файл (Choose file)

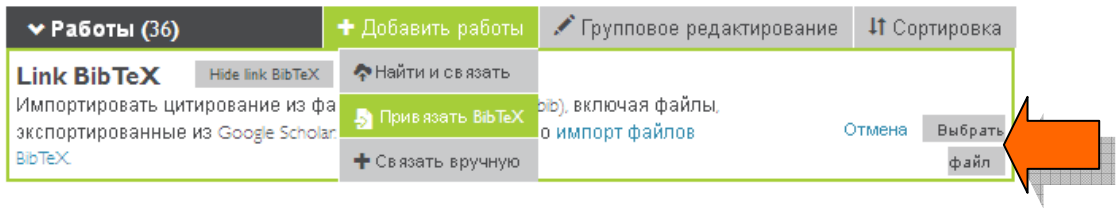

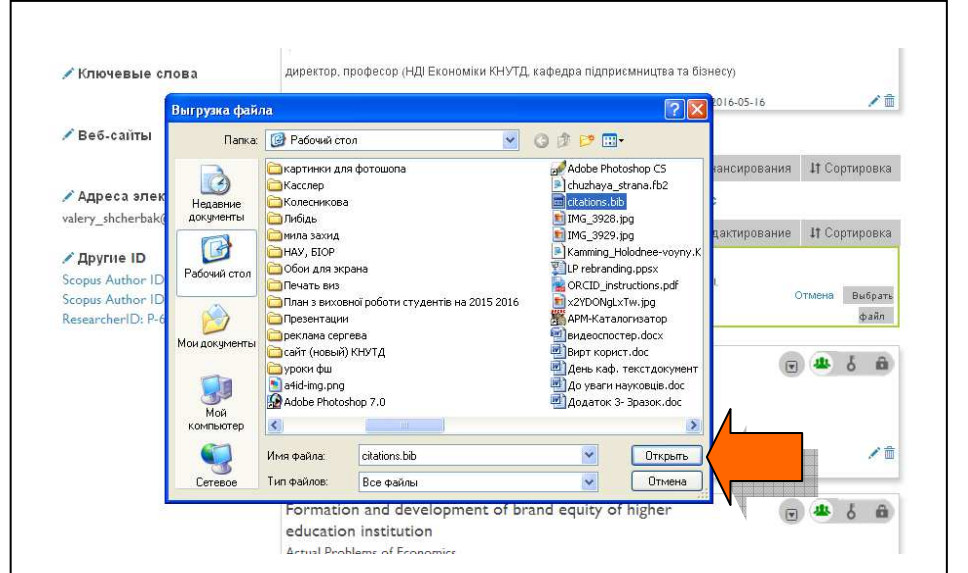

Оберіть збережений файл BibTeX (citations.bib) та натисніть Відкрити. Публікації з`являться у вигляді списку на вкладці Роботи (Works). Для закінчення експортування публікацій та іх остаточного збереження у ORCID потрібно натиснути Save all

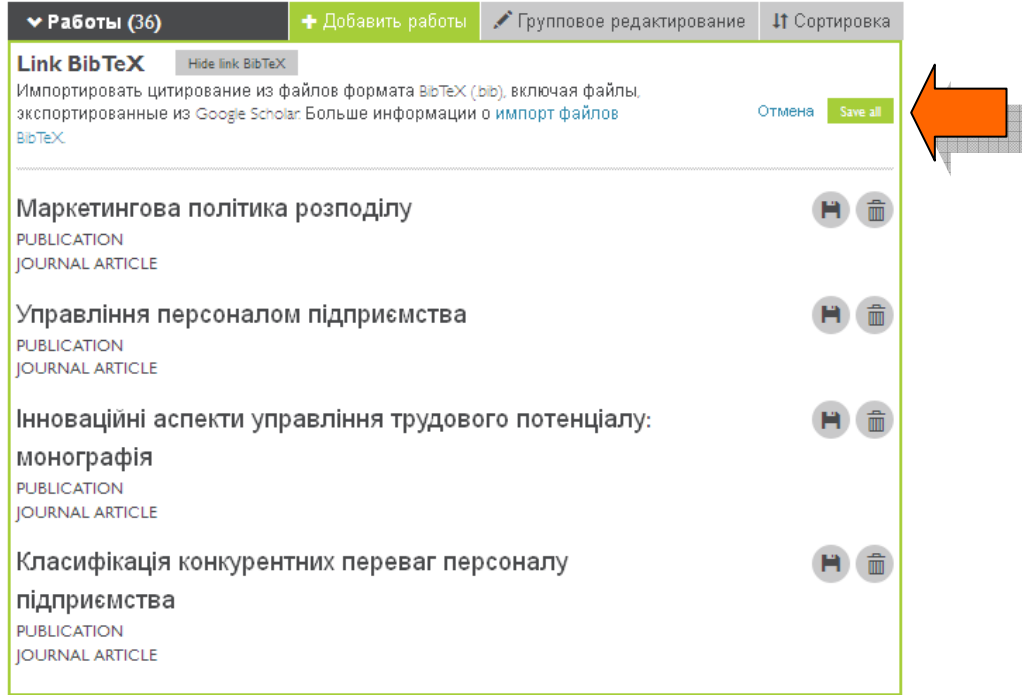

#### Кожну додану роботу можна редагувати або видалити

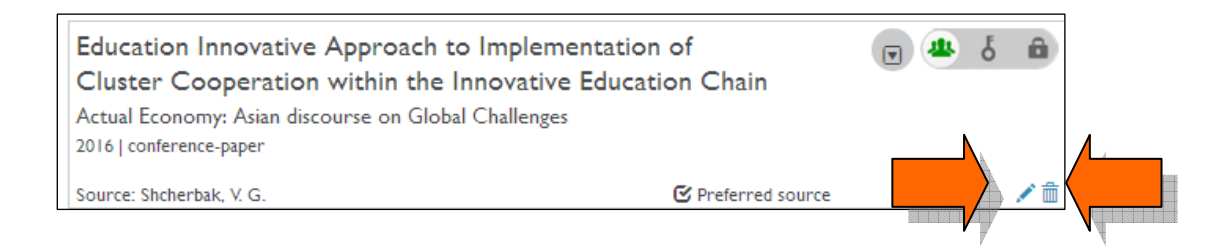

Бажаємо успіхів!

 Укладачі: Котвицька О.В. Максимова Н.П. Ніколаєв А.В.

Відповідальна за випуск: Жменько О.В.